## **Add Navigation Icons**

You can use the Node Editor dialog to specify the icon that represents a node in the Project Tree and in navigation menus:

- 1. Click **Organize** or **Manage Navigation**.
	- $\pmb{\times}$
- 2. In the Project Tree, right-click a node, and select **Edit**.
	- $\pmb{\times}$
- 3. Drag an icon to the specified area.

 $\pmb{\times}$ 

The icon is used in the Project Tree and navigation menus.

 $\pmb{\times}$ 

[Previous: Add a Generic Node](https://wiki.dglogik.com/dglux5_wiki:project_assist:2_0_v7:generic_node)

[Next: Pages and Pop-Ups](https://wiki.dglogik.com/dglux5_wiki:project_assist:2_0_v7:pages_popups)

From: <https://wiki.dglogik.com/>- **DGLogik**

Permanent link: **[https://wiki.dglogik.com/dglux5\\_wiki:project\\_assist:2\\_0\\_v7:navigation\\_icons](https://wiki.dglogik.com/dglux5_wiki:project_assist:2_0_v7:navigation_icons)**

Last update: **2021/09/20 14:51**

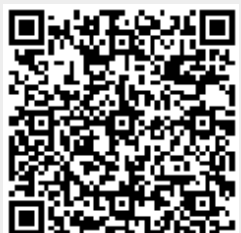